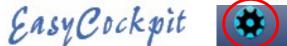

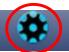

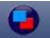

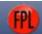

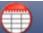

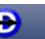

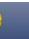

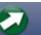

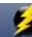

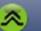

### 01 - SETTINGS & TOOLS

Like any flight, the more thorough the preparation before a flight, the less work there will be in the air. EasyCockpit is a comprehensive, but still user-friendly navigational tool and can be customized to suit specific requirements. Display Features are set up to allow for your Preferences.

#### **DISPLAY FEATURES: GENERAL**

On this screen you can turn ON / OFF your personal preferences. Display Theme – This option is only available in Android and offers two different background shades: black on white or white on black.

Auto-Declutter - if selected, the program will remove map features like rivers, roads, dams and obstacles when the screen display is zoomed out Licensing to 40nm or more. This reduces the amount of clutter on the display.

Auto-Zoom on approach - when approaching Final Destination, the Moving map display is automatically zoomed in, thus providing more detailed mapping ahead of the aircraft, e.g. when the aircraft is 6nm from destination, the zoom range changes to 10nm, 4nm away from destination zooms to a 6nm range, 2nm to 4nm range. Fast Zoom and Pan - if selected, the Zoom and Pan facility is sped up.

Terrain Display – selection allows you to switch between the two available options while flying showing different displays of Terrain and/or Elevation

- -Absolute Shading which shows Ground Elevation Data, OR
- -Aircraft Relative Shading which shows Aircraft Height Above Ground data (AGL) The Background Colours differentiate these two options. Ground Elevation is shown by topographical contour colours. The Aircraft Height Above Ground data (agl) is the GPS height above Ground/Terrain. EasyCockpit works on the GPS Altitude and/or aircraft **GPS** height above ground

#### Disable screen lock

Disable screen lock ON stops the mobile device from closing the program and go into sleep mode. Locking the screen of a mobile device is an important way to save battery and can also be important when there is a risk of an unwanted task being performed.

# **Display range buttons**

With "Display range buttons" ON, the quick ZOOM IN (+), ZOOM OUT (-) buttons appear on the screen. If you select the Range Label in the top left corner of the map, the range list appears for quick Range selection.

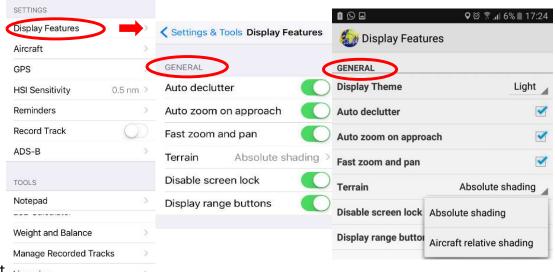

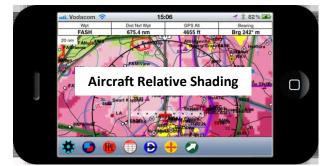

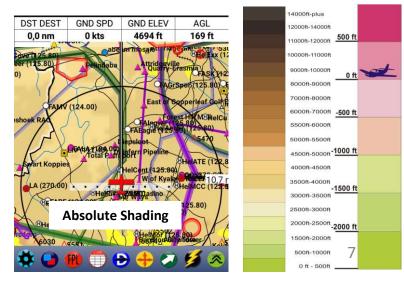

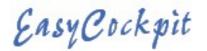

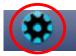

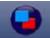

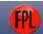

Display Features Field 1

Distance off track

ETA at destination

ETE to destination

Fliaht time

Fuel used

GPS altitude

Ground elevation

Ground speed

Map render time

Track - magnetic

Turn to next waypoint

Track - true

Waypoint

Fuel remaining

ETA at next waypoint

ETE to next waypoint

Distance to destination

Distance to next waypoint

Bearing to next waypoint - mag...

Bearing to next waypoint - true

AGL height

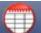

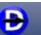

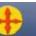

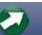

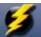

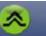

#### **DISPLAY FEATURES: NAV STATS**

|                           | 9:05 PM             |                                                 |                                                                                     | <b>√</b> 86% □ □                                                                                 |
|---------------------------|---------------------|-------------------------------------------------|-------------------------------------------------------------------------------------|--------------------------------------------------------------------------------------------------|
| DST WP                    | GND SPD             | ETA WP                                          | F REM                                                                               | AGL                                                                                              |
| 0,0 nm                    | -1 kts              | ETA -:-                                         | 100 ltr                                                                             | 34 ft                                                                                            |
| $\bigcirc$ $\blacksquare$ |                     |                                                 | 19% 🖺 21:31                                                                         |                                                                                                  |
| DST DEST                  | GND SPD             | GND ELEV                                        | AGL                                                                                 |                                                                                                  |
| 0,0 nm                    | 3 kts               | 4694 ft                                         | 61 ft                                                                               |                                                                                                  |
|                           | 0,0 nm  S  DST DEST | DST WP GND SPD  0,0 nm -1 kts  DST DEST GND SPD | DST WP GND SPD ETA WP  0,0 nm -1 kts ETA -:-  □ □ □ □ □ □ □ □ □ □ □ □ □ □ □ □ □ □ □ | DST WP GND SPD ETA WP F REM  0,0 nm -1 kts ETA :- 100 ltr  □ □ □ □ □ □ □ □ □ □ □ □ □ □ □ □ □ □ □ |

This feature enables the user to select and/or change the type of Navigation Data displayed in each of the 4 or 6 different screen display boxes. These can be chosen from 21 options by scrolling down the list and selecting the data. Although this should be set up before flight, the data display boxes can be changed at any time.

Depending on the screen size/screen Resolution of your phone, the display may only show 4 Nav Stats in portrait and expand to 6 Nav Stats in Landscape position. Larger devices such as Tablet and iPads will show all 6 Nav Stats in either position.

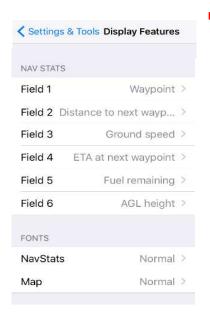

## **DISPLAY FEATURES: FONTS**

Nav Stats - The size of the fonts of the Nav Stats on screen Can be adjusted in size from Normal to Normal +6.

Map – The size of the Map Labels can be adjusted in size from Normal – Normal +6.

Map Vectors is an additional function only available in Android. Sizes range from Normal – Normal +6.

Be aware that on small screens, the size of the font should be tested prior to flight as writing can overlap, be obscured or cut off.

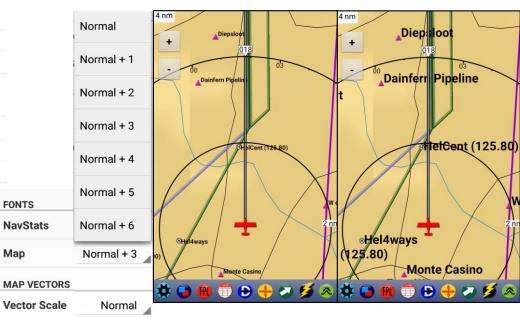

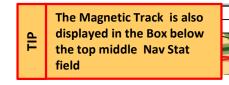

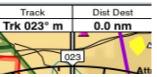